# **myPhonak Junior 1.3**

**Mode d'emploi**

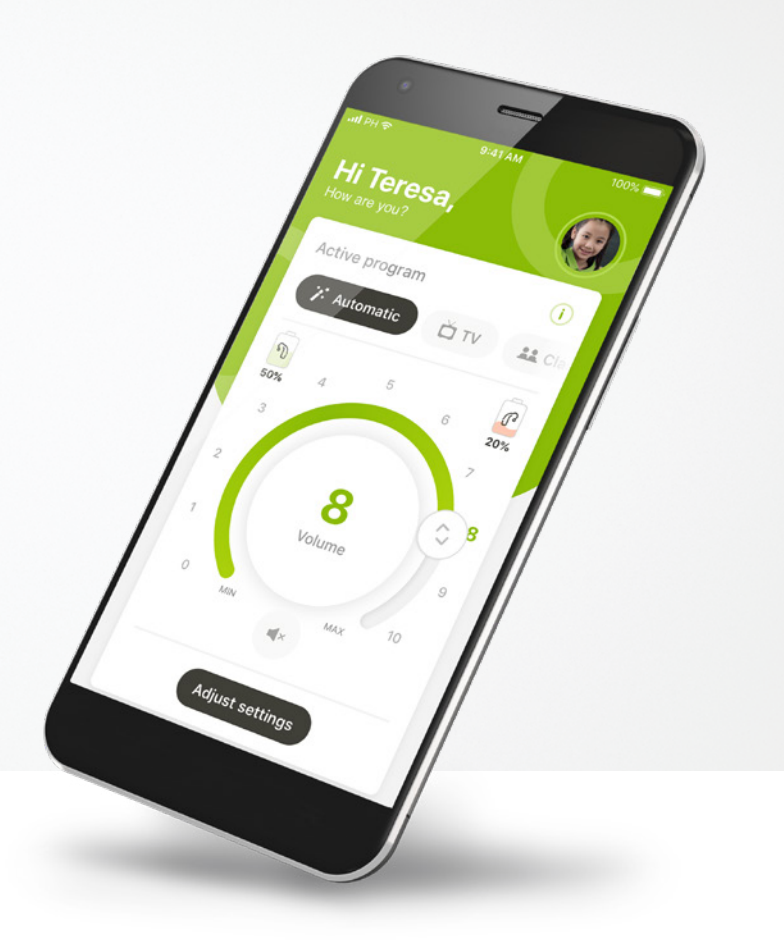

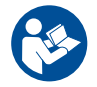

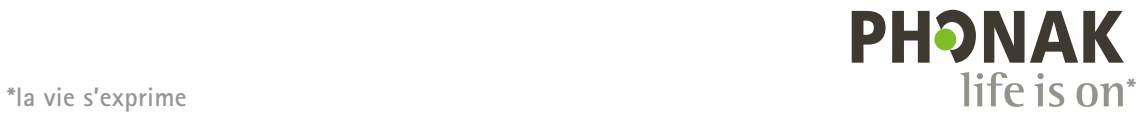

### **Démarrage**

L'application myPhonak Junior a été conçue par Sonova, un leader mondial de solutions auditives basé à Zurich, en Suisse. Veuillez lire attentivement le mode d'emploi pour profiter au mieux de toutes les possibilités qu'elle offre.

Ce mode d'emploi présente les fonctions de myPhonak Junior et indique comment l'utilisateur peut les utiliser. Il explique également comment restreindre l'accès à certaines fonctions aux enfants à l'aide d'un verrouillage parental de manière à ce qu'elles puissent uniquement être utilisées par les parents. Lisez attentivement ce mode d'emploi avant de démarrer l'utilisation de l'application.

Le développement cognitif varie selon les enfants, même au même âge. Le niveau de maturité et la conscience des risques doivent être évalués pour chaque enfant sur une base individuelle afin d'évaluer l'adéquation de l'utilisation de myPhonak Junior.

Pour de plus amples informations sur la sécurité, veuillez consulter le chapitre « Informations de sécurité importantes » à la page 16. Les recommandations suivantes peuvent être utilisées à titre indicatif :

- L'application ne doit pas être utilisée pour faire des changements pour les enfants de moins de 6 ans.
- N'utilisez pas l'application pour faire des changements pour un enfant, sauf si l'enfant peut fournir un retour fiable concernant les avantages du changement.
- Des études ont démontré que les enfants âgés de 10 ans et plus sont capables d'utiliser correctement l'application sans surveillance. Si vous déterminez que l'enfant est prêt à utiliser l'application sans supervision, assurez-vous qu'il peut prendre des décisions éclairées sur la façon dont les paramètres de l'application affecteront son ouïe et sa conscience des sons qui l'entourent.
- La capacité de lire et de comprendre les messages d'avertissement est essentielle.

 $\bigwedge$ 

#### **Informations concernant la compatibilité :**

L'application myPhonak Junior doit être utilisée avec des aides auditives Phonak dotées d'une connectivité Bluetooth®. L'application myPhonak Junior peut uniquement être utilisée avec des téléphones dotés de la fonction Bluetooth® à basse consommation (LE) et elle est compatible avec les appareils disposant de la version 14.0 d'iOS® ou ultérieure. L'application myPhonak Junior peut être utilisée sur les appareils Android™ certifiés par Google Mobile Services (GMS) prenant en charge la version Bluetooth® 4.2 et Android OS 8.0 ou une version ultérieure.

Le nom de marque et les logos Bluetooth® sont des marques déposées appartenant à Bluetooth SIG, Inc. et toute utilisation de telles marques par Sonova AG est faite sous licence.

iPhone® est une marque déposée d'Apple Inc. enregistrée aux États-Unis et dans d'autres pays.

Android est une marque de commerce de Google LLC.

iOS® est une marque déposée ou une marque de Cisco Systems, Inc. et/ou de ses sociétés affiliées aux États-Unis et dans certains autres pays.

### **Table des matières**

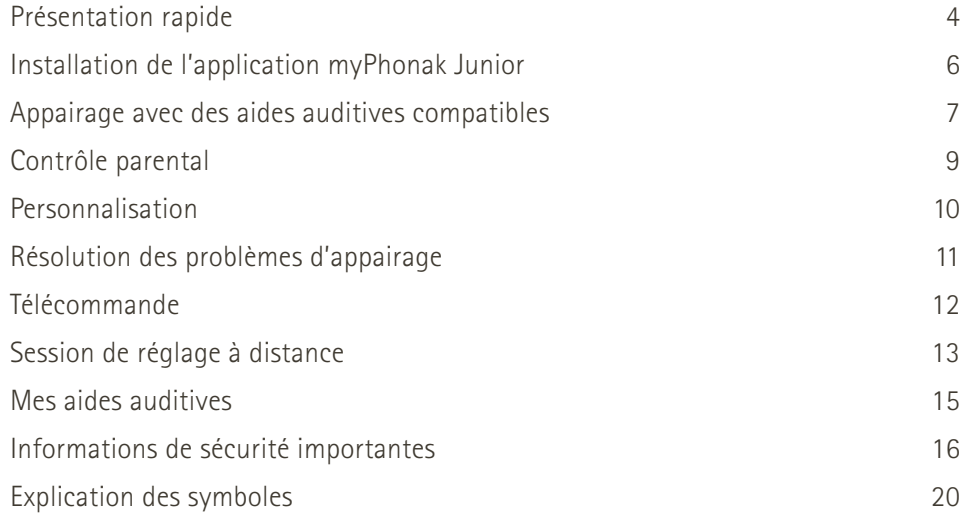

### <span id="page-3-0"></span>**Présentation rapide – Télécommande**

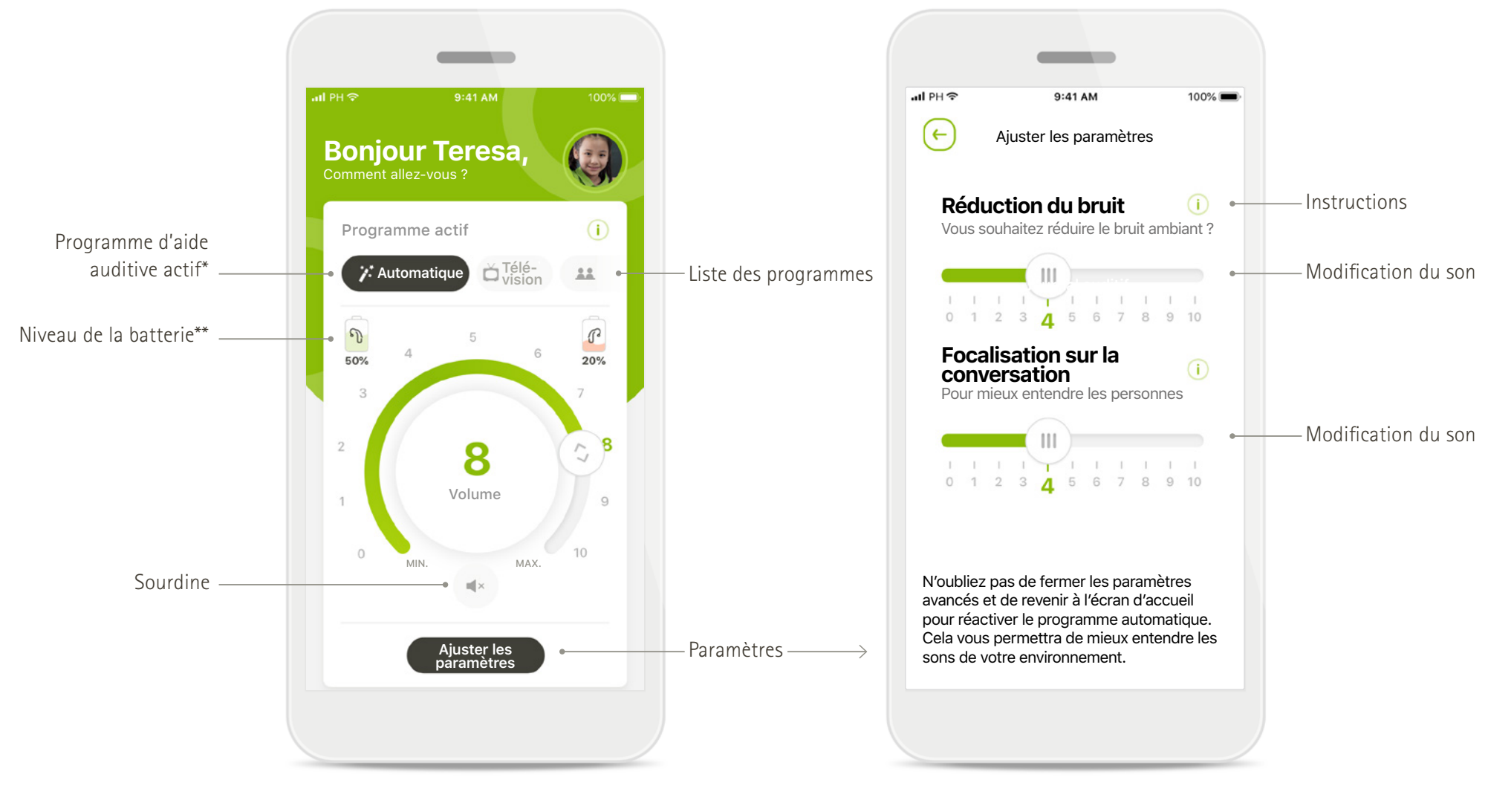

**Télécommande Ajuster les paramètres**

\*AutoSense™ Sky OS pour les aides auditives Sky. AutoSense™ OS pour les aides auditives Bolero, Naída et Audéo.

\*\*Fonctionnalités uniquement disponibles pour les aides auditives rechargeables

### **Présentation rapide - Réglage à distance\***

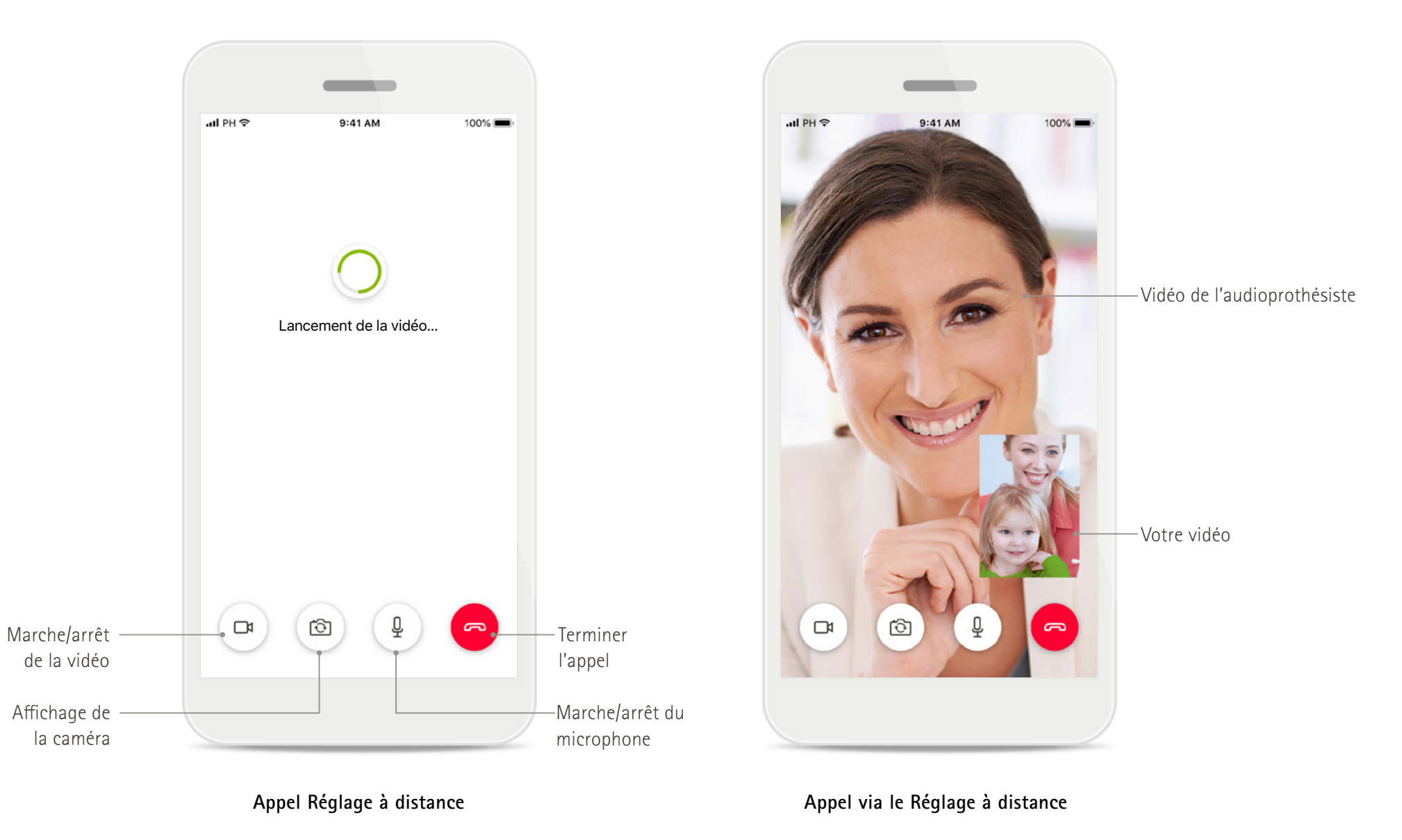

### <span id="page-5-0"></span>**Installation de l'application myPhonak Junior**

- **• Connectez votre smartphone à Internet par Wi-Fi ou aux données cellulaires**
- **• Activez le Bluetooth de votre smartphone**

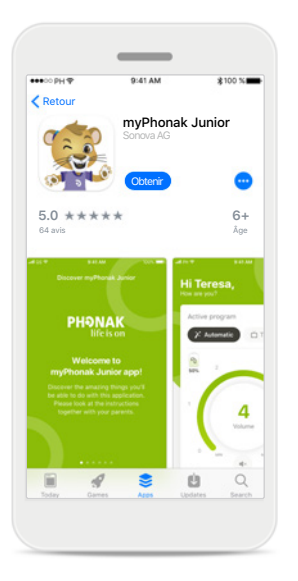

**Téléchargement de l'application myPhonak Junior** Téléchargez l'application à partir du Store. Après l'installation, ouvrez myPhonak Junior

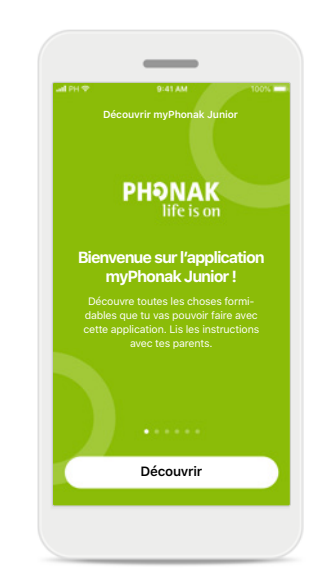

**Ouvrir myPhonak Junior** Ouvrez l'application et cliquez sur **Découvrir**.

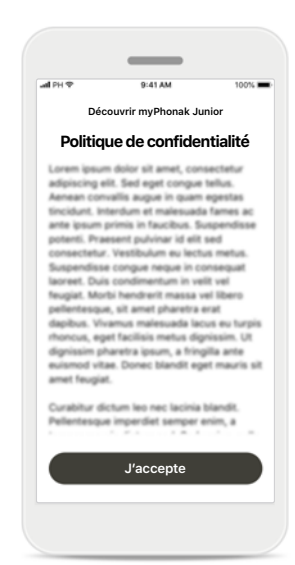

**Politique de confidentialité** Pour pouvoir utiliser l'application, vous devez cliquer sur **J'accepte** pour accepter la Politique de confidentialité avant de continuer.

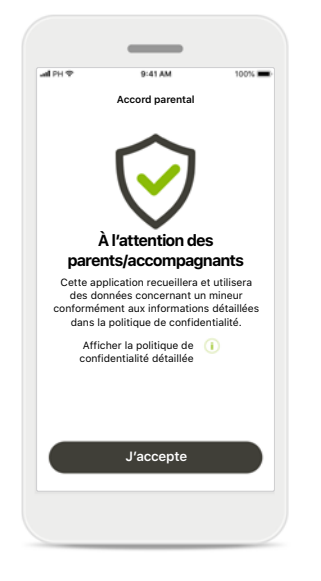

#### **Accord parental**

En tant que parent ou accompagnant, vous devez donner votre accord parental pour utiliser l'application. L'application myPhonak Junior collecte et utilise les données concernant un mineur conformément aux informations détaillées dans la politique de confidentialité.

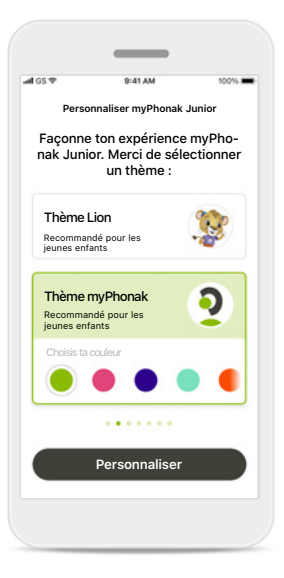

**Sélectionner un thème** Les parents, les accompagnants ou les utilisateurs de l'application peuvent choisir parmi un thème « Lion » ou « myPhonak ». Les deux thèmes ont la même fonctionnalité d'application. Le thème peut être choisi lors de l'intégration ou dans Mon profil.

### <span id="page-6-0"></span>**Appairage avec des aides auditives compatibles\***

**Pour connecter des aides auditives compatibles Bluetooth à myPhonak Junior, veuillez suivre les instructions ci-dessous.\*\***

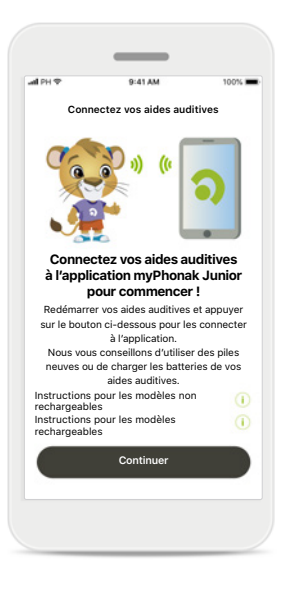

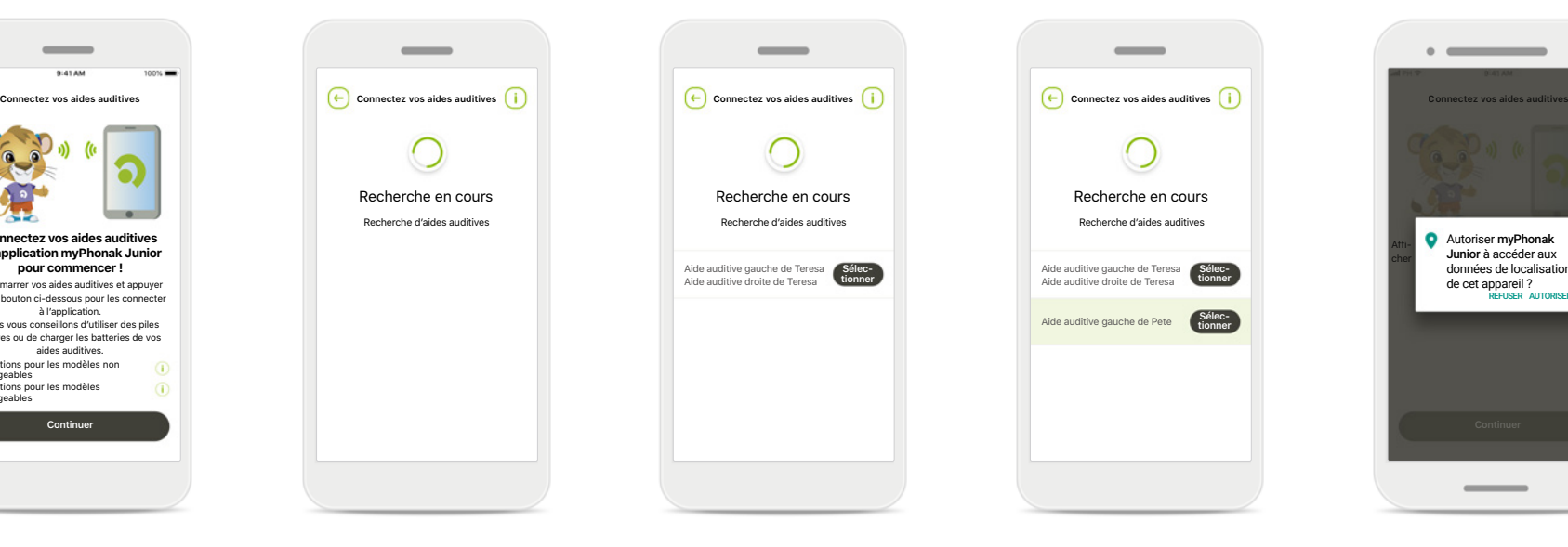

**Instructions d'appairage** Appuyez sur **Continuer** et suivez les instructions pour vos aides auditives.

**Recherche en cours** L'application recherche les aides auditives compatibles et les affiche une fois qu'elle les a détectées. Cela peut prendre quelques minutes.

**Sélection** Appuyez sur **Sélectionner** lorsque vos aides auditives apparaissent dans la liste.

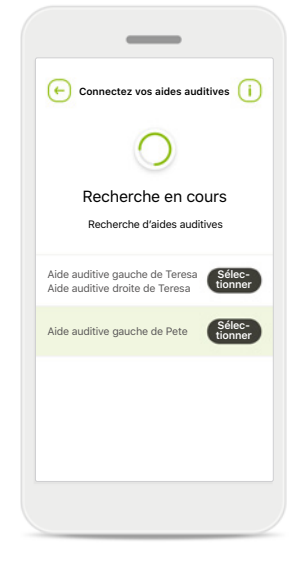

#### **Plusieurs**

Si plusieurs aides auditives sont détectées, elles sont affichées en conséquence. Pour mettre en évidence votre aide auditive, veuillez appuyer sur le bouton de votre aide auditive.

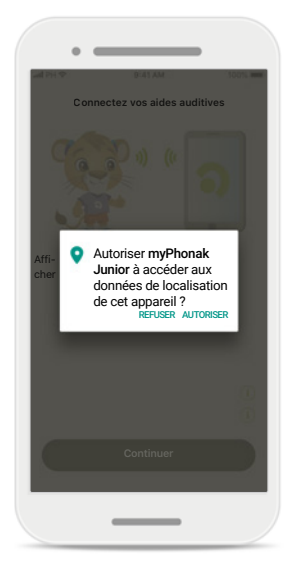

#### **Localisation**

Sur les appareils Android, vous devez activer les services de localisation lorsque vous appairez vos aides auditives aux appareils Bluetooth pour la première fois. Après la première configuration, vous pourrez à nouveau désactiver les services de localisation.

\*Compatible avec Sky M, Sky Link M, Naída M, Bolero M, Audéo M, Naída P et Audéo P.

\*\*Diffusion Bluetooth : pour diffuser de la musique ou recevoir des appels avec vos aides auditives, allez dans Paramètres > Bluetooth, puis ajoutez les aides auditives à votre liste d'appareils connectés. Ensuite, revenez l'application pour continuer l'appairage.

### **Appairage avec des aides auditives compatibles\***

**Pour connecter des aides auditives compatibles Bluetooth à myPhonak Junior, veuillez suivre les instructions ci-dessous.**

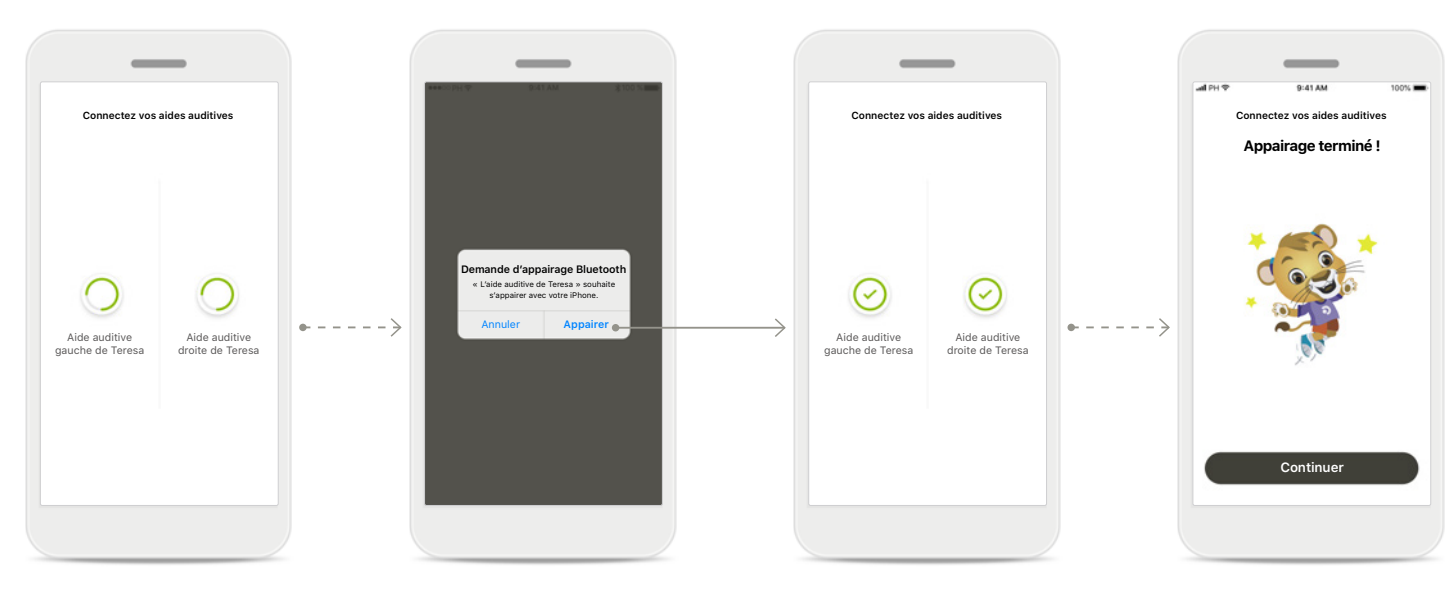

#### **Appairage des aides auditives**

L'application connectera chaque aide auditive, l'une après l'autre.

#### **Confirmer pour toutes les aides auditives**

Lorsque vous y êtes invité, confirmez l'appairage en appuyant sur **Appairer** dans la fenêtre contextuelle pour chaque appareil séparément.

#### **Appairage terminé** Les deux aides auditives sont maintenant appairées. L'application passera automatiquement à l'étape suivante.

**Fin de la configuration** Vous êtes à présent prêt à utiliser l'ensemble des fonctionnalités compatibles de l'application. Appuyez sur **Continuer** pour accéder à l'écran d'accueil.

\*Compatible avec Sky M, Sky Link M, Naida M, Bolero M, Audéo M, Naida P, Audéo P, Sky L, Naída L et Audéo L.

### <span id="page-8-0"></span>**Contrôle parental**

**Pour activer le contrôle parental avec myPhonak Junior, veuillez suivre les instructions ci-dessous.**

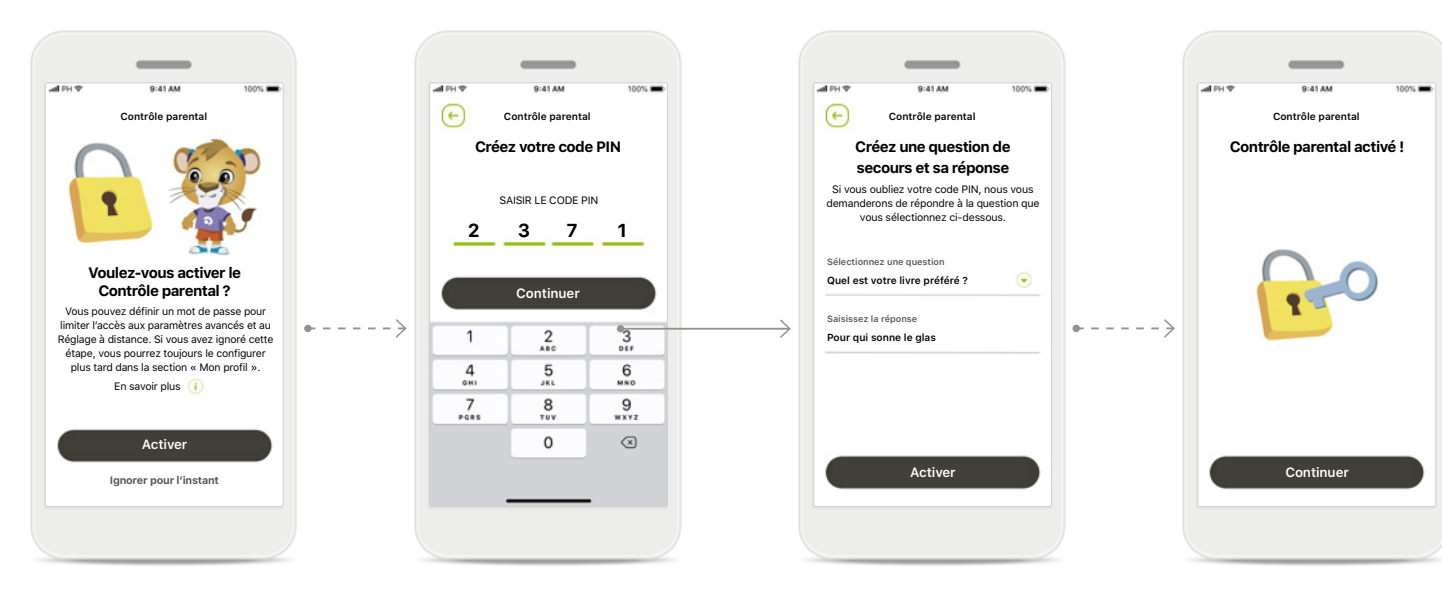

**Activation du contrôle parental** Le contrôle parental peut être activé lors de l'intégration/du démarrage de l'application, mais également à un moment ultérieur choisi par le parent/l'accompagnant dans Votre profil. Cette fonction permet de restreindre l'accès au Réglage à distance, à la fonction d'activation automatique des aides auditives rechargeables et à la sélection de la largeur de bande Bluetooth pour les appels téléphoniques.

**Créez votre code PIN**  Définissez un code PIN à 4 chiffres pour activer le contrôle parental. Ce code PIN peut être modifié ou réinitialisé à n'importe quel moment par le parent/l'accompagnant.

**Question de securité** Sélectionnez une question de sécurité et entrez la bonne réponse. Cette question est utilisée pour accéder aux fonctions restreintes en cas d'oubli de votre code PIN à 4 chiffres.

**Contrôle parental activé** Après avoir sélectionné la question de sécurité et avoir entré la réponse, vous pouvez activer le contrôle parental. Le contrôle parental peut également être désactivé depuis le menu de l'application au cas où vous n'en auriez pas besoin.

### <span id="page-9-0"></span>**Personnalisation**

**Pour utiliser les options de personnalisation avec l'application myPhonak Junior, veuillez suivre les instructions ci-dessous.**

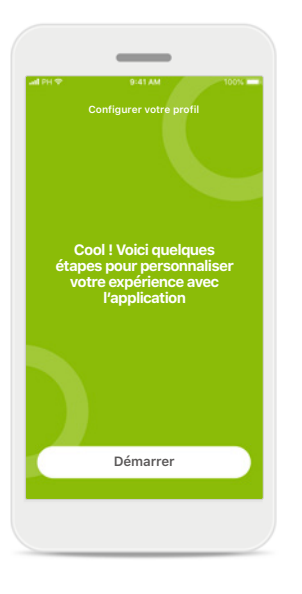

#### **Démarrer la personnalisation**

Vous pouvez commencer la personnalisation lors de l'intégration ou plus tard dans la section Votre profil de l'écran d'accueil.

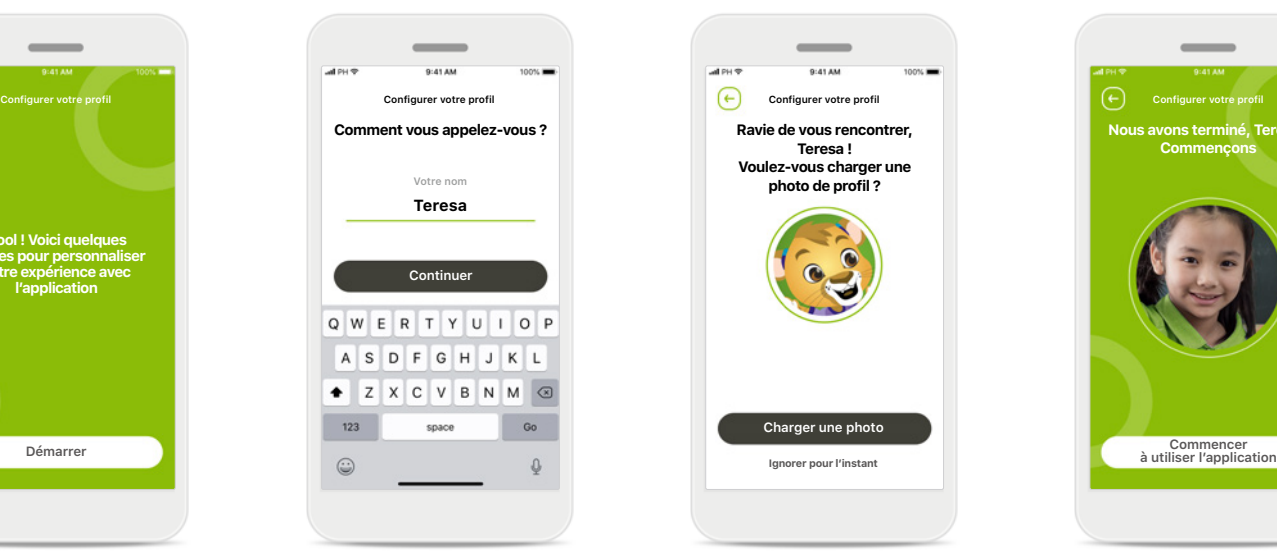

**Nom du profil de l'utilisateur** Choisissez un nom d'utilisateur.

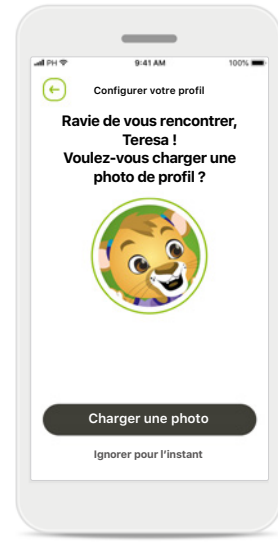

### **Photo de profil de l'utilisateur**

Sélectionnez une photo de profil. Cela peut être ignoré et configuré plus tard dans la section Votre profil.

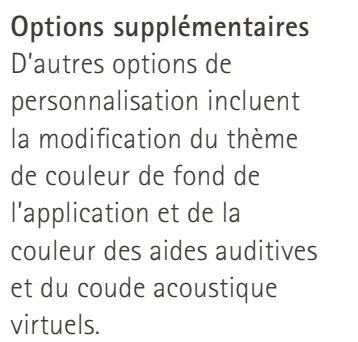

**Nous avons terminé, Teresa ! Commençons** 

### <span id="page-10-0"></span>**Résolution des problèmes d'appairage**

**Erreurs possibles pendant le processus de configuration.**

**Pour en savoir plus sur la résolution des problèmes, veuillez consulter la page d'assistance Phonak.**

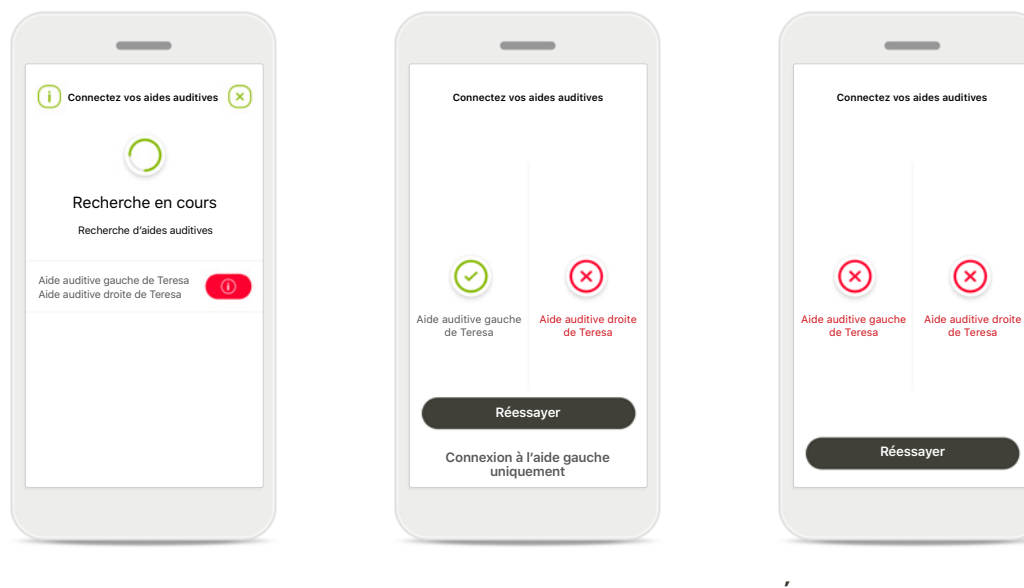

#### **Appareils incompatibles**

L'application ne peut pas se connecter aux aides auditives, car elles sont incompatibles. Pour toute information complémentaire, veuillez vous adresser à votre audioprothésiste.

### **Erreur de connexion à l'aide auditive**

En cas d'échec de l'appairage de l'une des aides auditives, vous pouvez soit :

- 1. Appuyer sur **Réessayer**  pour recommencer le processus d'appairage ;
- 2. Continuer avec une seule aide auditive.

**Échec de la connexion aux deux aides auditives** Appuyez sur **Réessayer** pour recommencer le processus d'appairage et suivez les instructions.

de Teresa

⊗

# <span id="page-11-0"></span>**Écran principal de la télécommande**

**Fonctionnalités disponibles pour toutes les aides auditives**

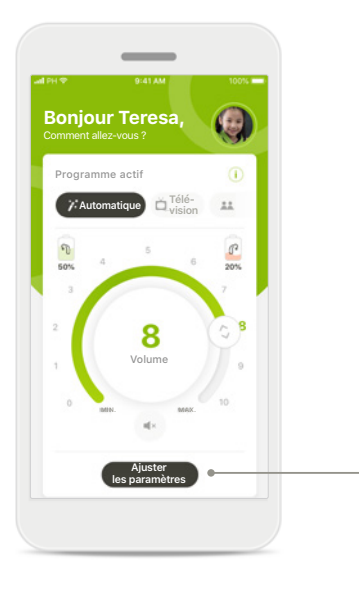

#### **Réglage du volume des aides auditives**

Faites tourner la molette pour régler le volume.

#### **Modifier le programme actif**

Appuyez sur les programmes disponibles pour vous ajuster à un environnement auditif spécifique. Les programmes disponibles dépendent de la manière dont les aides auditives ont été configurées par votre audioprothésiste.

#### **Ajuster les paramètres Réduction du bruit**  $\bigcirc$ vuhaitez réduire le bruit ambiant ?  $345678910$ **Focalisation sur la conversation** Pour mieux entendre les personnes 4 5 6 7 8 9 10 N'oubliez pas de fermer les paramètres avancés et de revenir à l'écran d'accueil pour réactiver le programme automatique. Cela vous permettra de mieux entendre les sons de votre environnement.

#### **Ajuster les paramètres**

Les paramètres vous donnent accès aux fonctionnalités suivantes :

- Réduction du bruit
- Focalisation sur la conversation

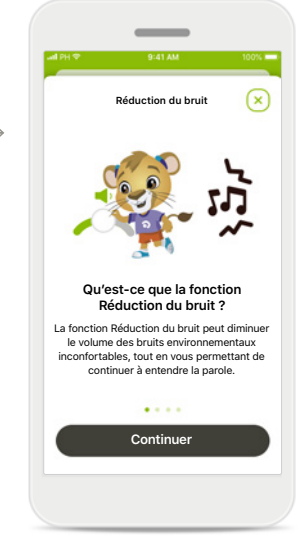

#### **Informations**

Vous pouvez accéder à plus d'informations à propos de différentes fonctions en appuyant sur l'icône  $\overrightarrow{\mathbf{i}}$ .

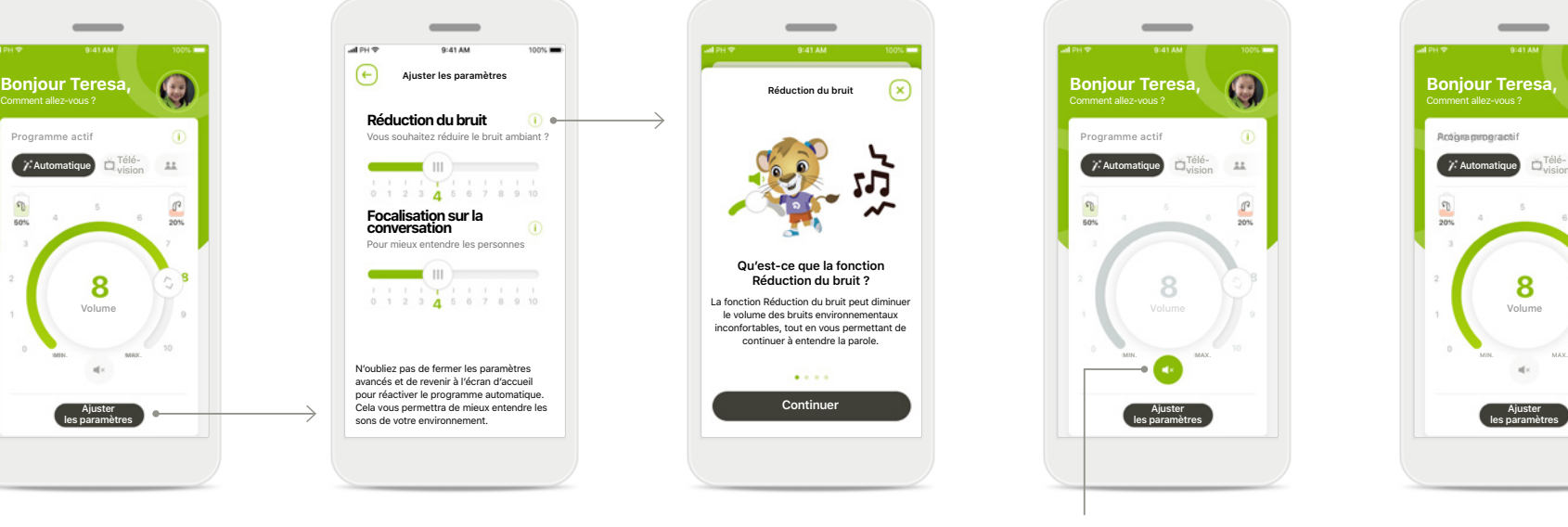

#### **Sourdine**

Vous pouvez mettre les aides auditives en sourdine en appuyant sur l'icône **Sourdine**.

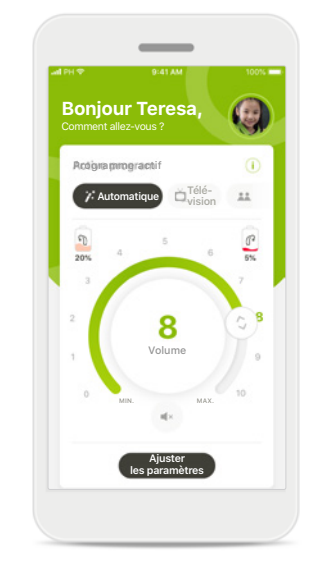

#### **Niveau de la batterie faible**

Si le niveau de charge de la batterie est inférieur à 20 %, l'icône s'affichera en rouge. Il est alors recommandé de recharger vos aides auditives dans les plus brefs délais.

### <span id="page-12-0"></span>**Session de Réglage à distance**

**Si vous utilisez vos données mobiles, votre opérateur peut vous facturer. Contactez votre opérateur de téléphonie mobile avant de démarrer une session de Réglage à distance Phonak.** 

**Une session de Réglage à distance consomme environ 56 Mo pour un appel vidéo de 10 minutes, tandis qu'un appel téléphonique utilisera environ 30 Mo.**

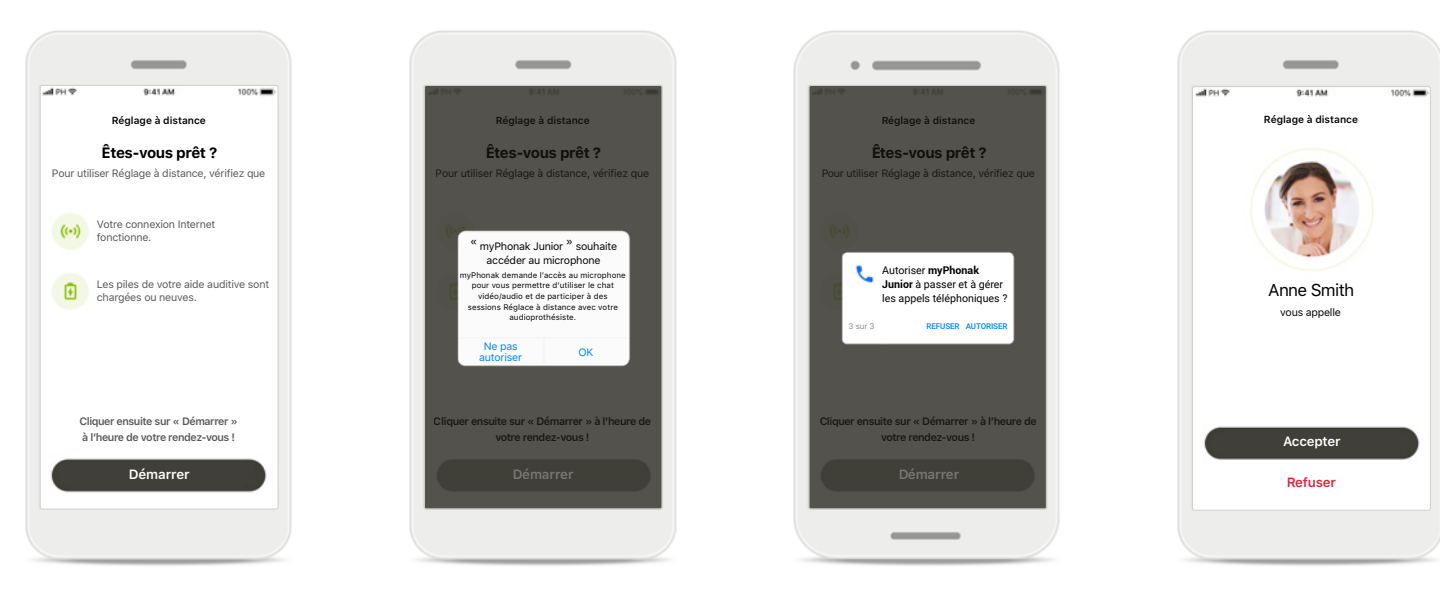

#### **Commencer la session Réglage à distance**

Au moment du rendez-vous, ouvrez myPhonak Junior et appuyez sur **Démarrer** pour faire savoir à votre audioprothésiste que vous êtes prêt pour votre rendez-vous de Réglage à distance Phonak.

#### **Accès à l'appareil photo et au microphone**

Appuyez sur **OK** pour autoriser myPhonak Junior à accéder à votre appareil photo et au microphone.

#### **Accès aux appels myPhonak**

Si vous disposez d'un smartphone Android, appuyez sur **AUTORISER** pour autoriser myPhonak Junior à passer et à gérer des appels téléphoniques.

#### **Accepter les appels vidéo** L'application vous mettra en contact avec un audioprothésiste. Appuyez sur **Accepter** pour accepter l'appel de votre audioprothésiste.

### **Session de Réglage à distance**

**Lors de la session de Réglage à distance, vous pouvez personnaliser votre expérience en activant ou en désactivant la vidéo ou l'audio, si vous le souhaitez.**

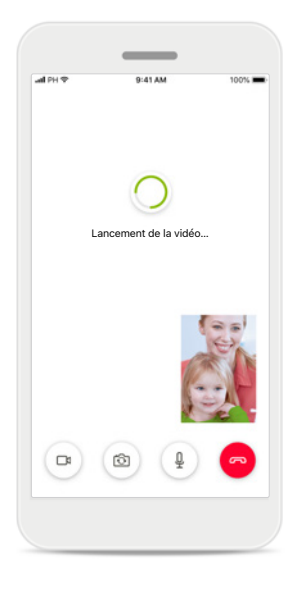

**Démarrage de l'appel vidéo** Après quelques secondes, l'image vidéo est configurée et vous pouvez voir votre audioprothésiste.

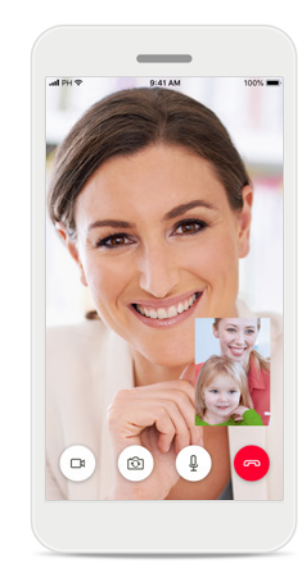

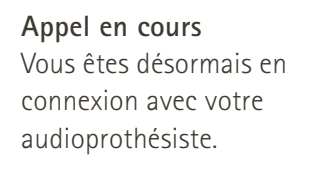

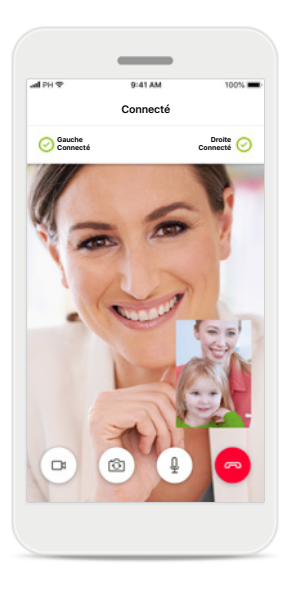

**Aides auditives connectées** Si votre audioprothésiste doit se connecter à vos aides auditives, il peut le faire à distance à l'aide de votre smartphone. Votre audioprothésiste vous préviendra pendant la connexion à vos aides auditives.

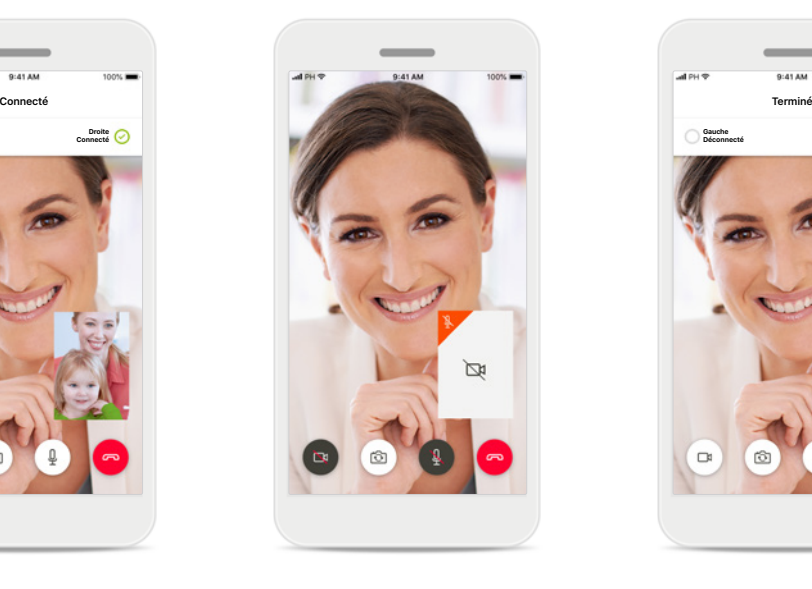

**Désactivation de la vidéo** Si vous ne souhaitez pas utiliser la vidéo, vous pouvez la désactiver en un clic.

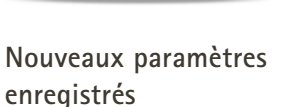

**Gauche Déconnecté**

**Droite Déconnecté**

Vos aides auditives sont brièvement mises en sourdine pendant le processus de connexion et pendant l'enregistrement des nouveaux paramètres. L'état s'affiche à l'écran.

### <span id="page-14-0"></span>**Mes aides auditives**

**Fonctionnalités qui dépendent de la manière dont les aides auditives ont été programmées et des accessoires sans fil dont vous disposez.**

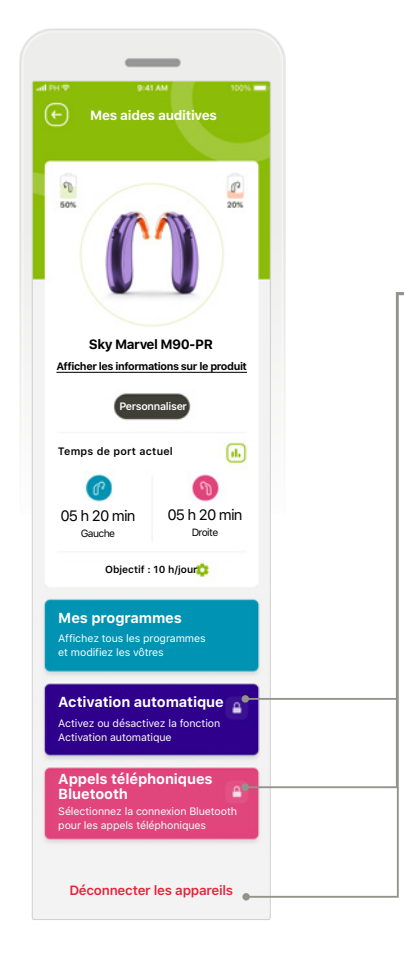

#### **Mes aides auditives**

L'écran « Mes aides auditives » fournit des informations importantes concernant l'état de la batterie (appareils rechargeables), votre type d'aide auditive, l'installation des licences Roger, le temps de port,

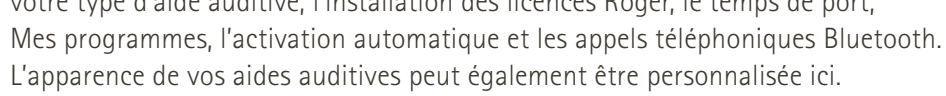

**Verrouillage parental** Le contrôle parental peut empêcher les jeunes enfants de déconnecter leurs systèmes auditifs

**Continuer**

**Désolé, tu es encore trop jeune pour te connecter seul(e)**

.<br>Pour accéder à cette section, demande à un parent !

Code PIN oublié ? **2 3 7 1** SAISIR LE CODE PIN

**Déconnecter les appareils**

par erreur.

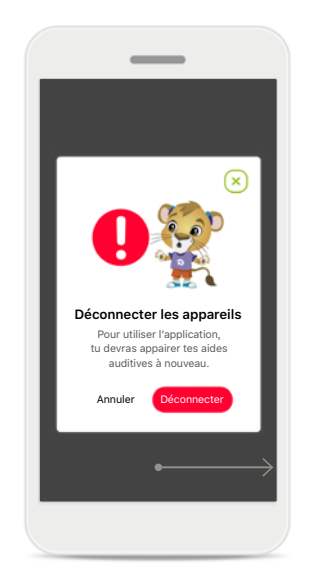

**Déconnecter les appareils** Vous pouvez retirer vos aides auditives en appuyant sur **Déconnecter**. Veuillez noter qu'après cette étape, vous devrez à nouveau appairer vos aides auditives pour utiliser l'application.

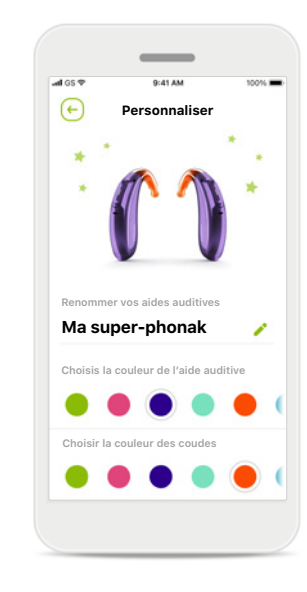

**Personnalisation\*** La couleur de l'aide auditive, du coude et du nom de l'appareil affiché dans l'application peut

être modifiée

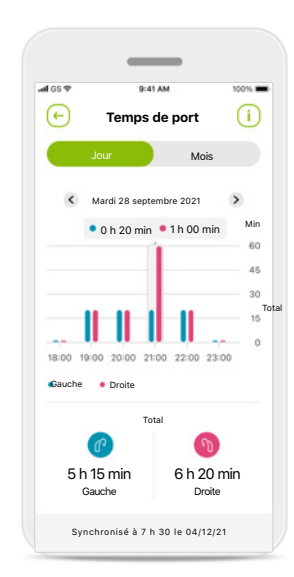

#### **Temps de port\***

Le temps de port donne un aperçu de la durée d'utilisation de chaque aide auditive sur une base quotidienne et mensuelle. Les aides auditives à batteries rechargeables fourniront le plus d'informations sur le temps de port.

<span id="page-15-0"></span>**Veuillez lire les informations de sécurité importantes sur les pages suivantes avant d'utiliser l'application.**

#### **Utilisation prévue :**

l'application est un logiciel autonome permettant aux utilisateurs d'aides auditives de sélectionner, de configurer et d'enregistrer les paramètres de ces aides auditives, dans les limites autorisées par le logiciel d'appareillage. L'application permet également aux utilisateurs d'aides auditives de se connecter et de communiquer avec des audioprothésistes pour régler leurs aides auditives à distance.

#### **Population de patients visée :**

Cet appareil est destiné aux patients souffrant de pertes auditives unilatérale et bilatérale, légères à profondes, à partir de 6 ans.

#### **Utilisateur prévu :**

personne présentant une perte auditive et utilisant un appareil compatible.

Le mode d'emploi pour toutes les versions de l'application dans toutes les langues applicables sous forme électronique est accessible via la page Web. Pour accéder aux modes d'emploi, suivez la procédure suivante :

- Cliquez sur <https://www.phonak.com/en-int/support> et choisissez le pays qui vous intéresse
- Rendez-vous sur « Support » (anglais) ou son équivalent dans votre langue
- Rendez-vous sur « User Guides » (anglais) ou son équivalent dans votre langue
- Rendez-vous sur « Apps » (anglais) ou son équivalent dans votre langue
- Choisissez « Application myPhonak Junior »

En parallèle, la version actuelle du mode d'emploi myPhonak Junior est accessible directement dans l'application en naviguant vers la section Support, puis en appuyant sur la carte nommée « Mode d'emploi ». Le mode d'emploi s'ouvrira dans une fenêtre du navigateur externe.

#### **Notice de sécurité**

Les données relatives au patient sont des données personnelles qui doivent être protégées :

- Assurez-vous que les smartphones sont à jour avec les dernières mises à jour de sécurité du système d'exploitation. Activez la mise à jour automatique.
- Assurez-vous que la version de l'application que vous avez installée est à jour.
- N'utilisez que des applications Sonova authentiques provenant de magasins officiels avec vos aides auditives.
- Installez uniquement des applications réputées téléchargées sur les boutiques officielles.
- Assurez-vous d'utiliser des mots de passe forts et de garder vos identifiants secrets
- Verrouillez votre téléphone avec un code PIN et/ou des données biométriques (p ex., empreinte digitale, visage) et réglez votre téléphone pour qu'il se verrouille automatiquement après plusieurs minutes d'inactivité.
- Assurez-vous que les applications installées ne disposent que des autorisations dont elles ont besoin.
- Évitez de créer un appairage Bluetooth avec vos aides auditives dans un lieu public. Ceci en raison du risque d'interférences non désirées de la part d'une tierce personne. Nous vous recommandons d'effectuer cet appairage Bluetooth à la maison.
- N'utilisez PAS de téléphone débridé ou « rooté ». Veillez à toujours protéger vos données. Sachez que cette liste n'est pas exhaustive.
	- Lors du transfert de données par des canaux non sécurisés, envoyez des données anonymes ou cryptez-les.
	- Protégez les sauvegardes de données de votre smartphone, non seulement contre les pertes de données, mais aussi contre le vol.
	- Supprimez toutes les données d'un smartphone qui n'est plus utilisé par vous ou qui va être mis au rebut.

**Veuillez lire les informations de sécurité importantes sur les pages suivantes avant d'utiliser l'application.**

#### **Maintenance du logiciel :**

nous surveillons en permanence les retours d'information du marché. Si vous rencontrez des problèmes avec la dernière version de l'application, veuillez contacter votre représentant local du fabricant et/ou faire part de vos remarques sur l'Appstore ou le Google Play Store.

#### **Indications**

Veuillez noter que les indications ne proviennent pas de l'application mobile, mais des aides auditives compatibles. Les indications cliniques générales pour l'utilisation d'aides auditives et du générateur de bruit Tinnitus Balance sont les suivantes :

- Présence d'une perte auditive
	- Unilatérale ou bilatérale
	- Conductive, neurosensorielle ou mixte
	- Légère à profonde
- Présence d'acouphènes chroniques (uniquement pour les aides auditives dotées du générateur de bruit Tinnitus Balance)

#### **Contre-indications**

Veuillez noter que les contre-indications ne proviennent pas de l'application mobile, mais des aides auditives compatibles. Les contre-indications cliniques générales pour l'utilisation d'aides auditives et du générateur de bruit Tinnitus Balance sont les suivantes :

- Perte auditive en dehors de la plage d'application de l'aide auditive (par ex. gain, réponse en fréquences)
- Acouphène aigu
- Difformité de l'oreille (par ex. conduit auditif fermé, absence de pavillon)
- Perte auditive neuronale (pathologies rétrocochléaire comme un nerf auditif absent ou non viable)

Les critères principaux justifiant le fait de recommander à un patient d'obtenir un avis médical, l'avis d'un autre spécialiste ou un traitement sont les suivants :

- Difformité congénitale ou traumatique visible de l'oreille Antécédents de drainage actif de l'oreille au cours des 90 derniers jours
- Antécédents de perte auditive soudaine ou à progression rapide dans une oreille ou les deux dans les 90 jours précédents
- Vertige aigu ou chronique
- Écart aérien osseux audiométrique supérieur ou égal à 15 dB à 500 Hz, 1 000 Hz et 2 000 Hz
- Présence visible d'une accumulation importante de cérumen ou d'un corps étranger dans le conduit auditif
- Douleur ou gêne dans l'oreille
- Apparence anormale du tympan ou du conduit auditif, par exemple :
	- Inflammation du conduit auditif externe
	- Perforation du tympan
	- Autres anormalités que l'audioprothésiste estime être préoccupantes sur le plan médical

L'audioprothésiste peut décider qu'il n'est pas approprié ou dans l'intérêt du patient de lui conseiller ce dispositif dans les conditions suivantes :

- Il apparaît que le problème a été examiné de manière approfondie par un professionnel de santé et que tous les traitements possibles ont été dispensés.
- Le problème ne s'est pas empiré ou n'a pas évolué depuis le précédent examen ou traitement.
- Si le patient a décidé, en connaissance de cause et de manière compétente, de ne pas accepter le conseil de demander une opinion médicale, il est permis de procéder à la recommandation de systèmes d'aide auditive appropriés, sous réserve des considérations suivantes :
	- La recommandation n'aura aucune conséquence néfaste sur la santé ou le bien-être général du patient.
	- **17** que sa décision a été prise en connaissance de cause. • Les dossiers médicaux confirment que toutes les considérations nécessaires portant sur les intérêts du patient ont été émises. Si la loi l'exige, le patient signe une décharge pour confirmer qu'il n'a pas accepté le conseil de se référer à une autre opinion médicale et

**Veuillez lire les informations de sécurité importantes sur les pages suivantes avant d'utiliser l'application.**

#### **Limites d'utilisation**

L'utilisation de l'application est limitée aux capacités du ou des appareils compatibles.

#### **Effets secondaires**

Veuillez noter que les effets secondaires ne proviennent pas de l'application mobile, mais des aides auditives compatibles. Les effets secondaires physiologiques des aides auditives, tels que des acouphènes, des vertiges, une accumulation de cérumen, une pression trop importante, la transpiration ou l'humidité, des cloques, des démangeaisons ou des éruptions cutanées, des bouchons ou une saturation ainsi que leurs conséquences comme des maux de tête ou des douleurs d'oreille, peuvent être résolus ou réduits par votre audioprothésiste. Les aides auditives classiques sont susceptibles d'exposer les patients à des niveaux d'exposition sonore accrus, ce qui peut occasionner des décalages de seuil dans la bande passante affectée par un traumatisme sonore.

#### **Avantage clinique**

L'avantage clinique ne provient pas de l'application, mais des aides auditives compatibles. L'application profite aux utilisateurs prévus en offrant la possibilité de régler dans la plage autorisée par l'adaptation initiale.

L'application constitue un moyen pratique pour les utilisateurs prévus de communiquer et de se connecter avec des audioprothésistes pour des réglages d'aides auditives à distance.

Tout incident grave en lien avec l'application doit être déclaré au représentant du fabricant ainsi qu'à l'autorité compétente du pays de résidence. Un incident grave est décrit comme un incident ayant conduit, failli conduire ou qui pourrait conduire, directement ou indirectement, à l'une des situations suivantes :

- a. le décès d'un patient, d'un utilisateur ou de toute autre personne ;
- b. la détérioration temporaire ou permanente de l'état de santé d'un patient, d'un utilisateur ou de toute autre personne ;
- c. une grave menace de santé publique.

**Veuillez lire les informations de sécurité importantes sur les pages suivantes avant d'utiliser l'application.**

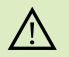

La diminution de l'amplification ou l'augmentation du suppresseur de bruit peut réduire l'audibilité des signaux pertinents de danger ou de sécurité. Cela pourrait être dangereux.

Si les aides auditives ne réagissent pas, vérifiez que vous n'êtes pas  $(i)$ hors de portée, que les aides auditives sont allumées, que la batterie n'est pas vide et en cas de champ perturbant, éloignez- vous de celui-ci.

Activez votre Bluetooth. La fonction Bluetooth doit être activée pour  $\bigcirc$ connecter l'application aux aides auditives.

Vous êtes responsable de l'utilisation qui est faite de votre  $\circ$ smartphone.

Faites preuve de précaution dans votre utilisation du smartphone et de l'application.

## <span id="page-19-0"></span>**Explication des symboles**

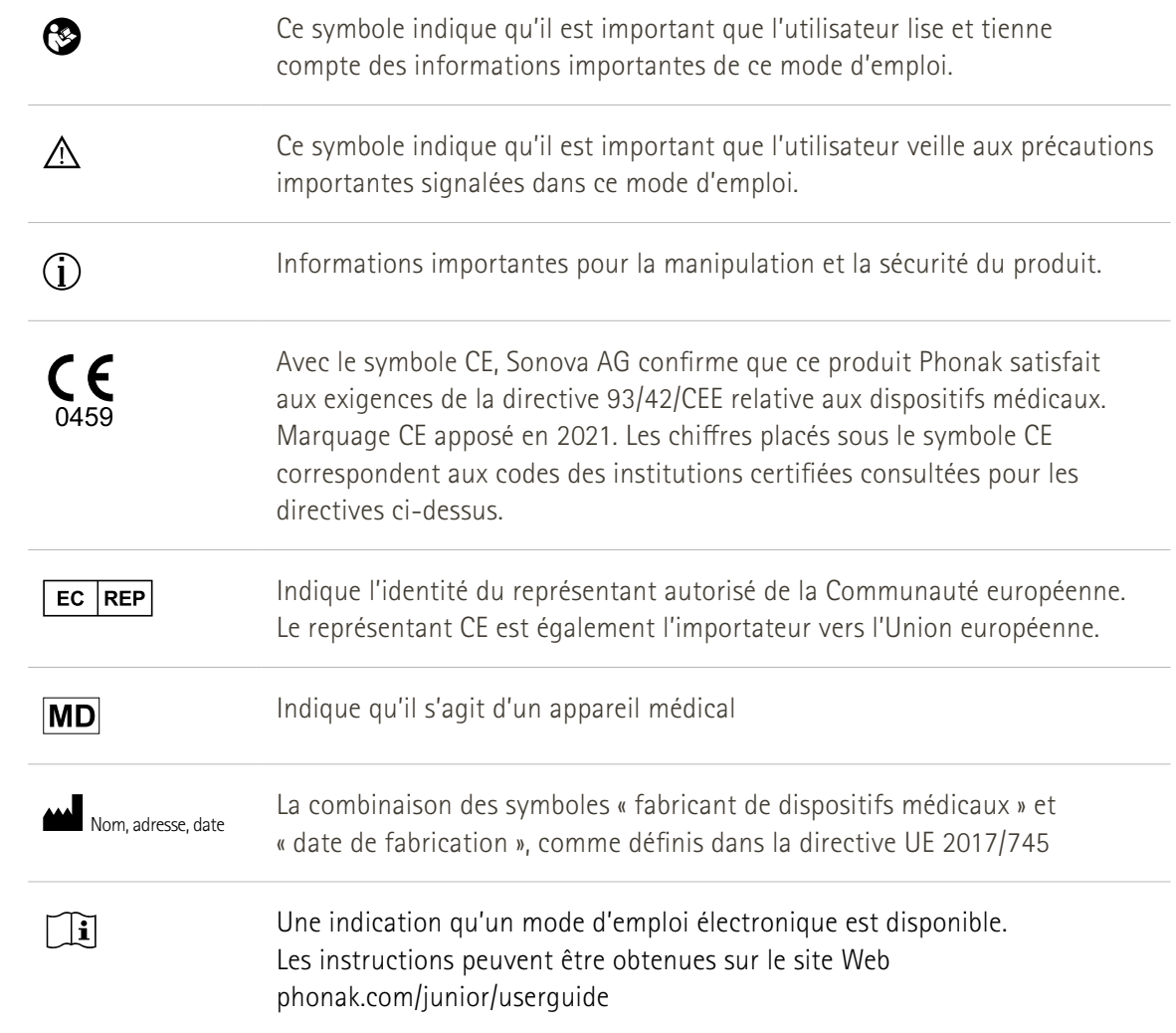

### **AAA**

Sonova AG · Laubisrütistrasse 28 CH-8712 Stäfa · Suisse

#### EC REP

Sonova Deutschland GmbH Max-Eyth-Str. 20 70736 Fellbach-Oeffingen · Allemagne

Pour obtenir gratuitement un exemplaire papier des instructions d'utilisation, contactez votre représentant Sonova. Un exemplaire vous sera envoyé sous un délai de 7 jours.

**V4.00/2023-11/NLG © 2021-2024 Sonova AG Tous droits réservés** 

**Ce mode d'emploi s'applique à la version 1.3 de myPhonak Junior ainsi qu'aux sous-versions ultérieures de l'application myPhonak Junior 1.** 

**Pour une version antérieure du mode d'emploi de l'application, veuillez contacter votre représentant commercial ou consulter le site Web.**

 $\epsilon$ **0459**